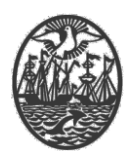

# **Ministerio de Seguridad**

**Subsecretaría de Seguridad Ciudadana y Orden Público Dirección General de Seguridad Privada y Custodia de Bienes**

# **PROCEDIMIENTO DE USUARIO**

# **TRÁMITE ALTA TEMPRANA DE OPERADORES DE MONITOREO**

Versión 2.0 Febrero 2024

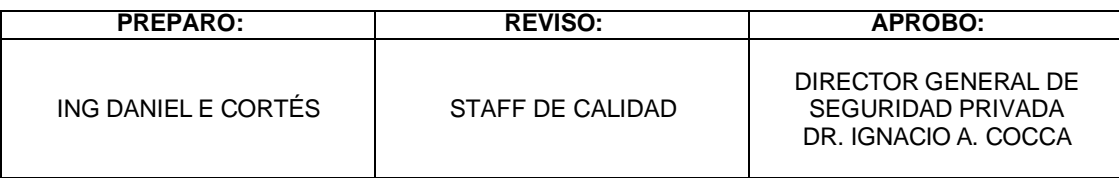

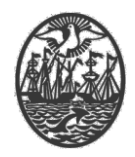

### *Indice*

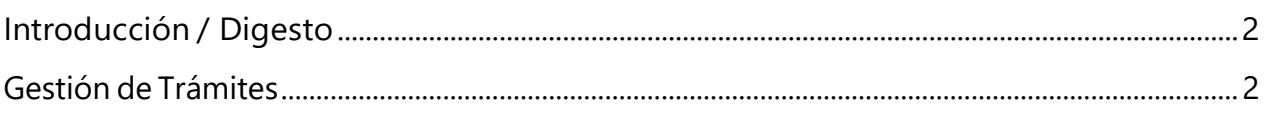

## <span id="page-1-0"></span>**Introducción / Digesto**

Para poder realizar el trámite, precisa:

- Poseer una Boleta Única paga y acreditada para el concepto de "Alta de personal".
- Haber sido habilitado como Usuario del Sistema (Usuario para Servicios Web para la empresa que representa), en su calidad de Director Técnico o Responsable Técnico.

### **Gestión de Trámites**

Este proceso está destinado a realizar los trámites habilitados para su gestión vía Web.

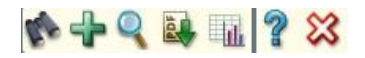

Utilizar el **+** para realizar un nuevo trámite:

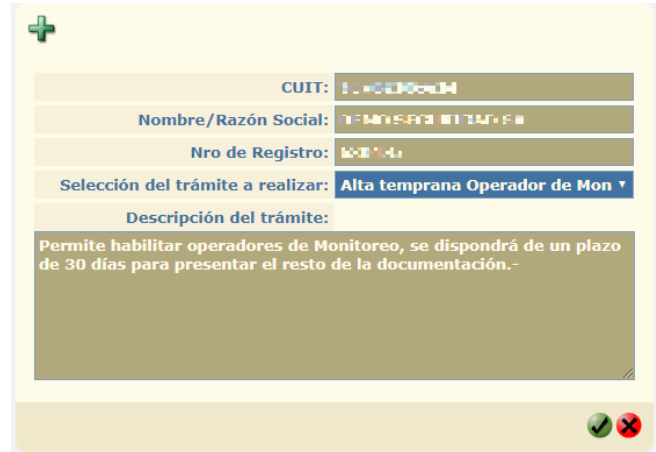

Seleccionar el trámite "Alta temprana Operador de Monitoreo".

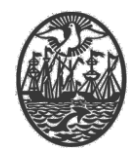

En el siguiente campo, seleccionar el personal con el botón **+**, asignando uno por uno con el número de CUIT.

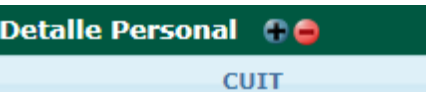

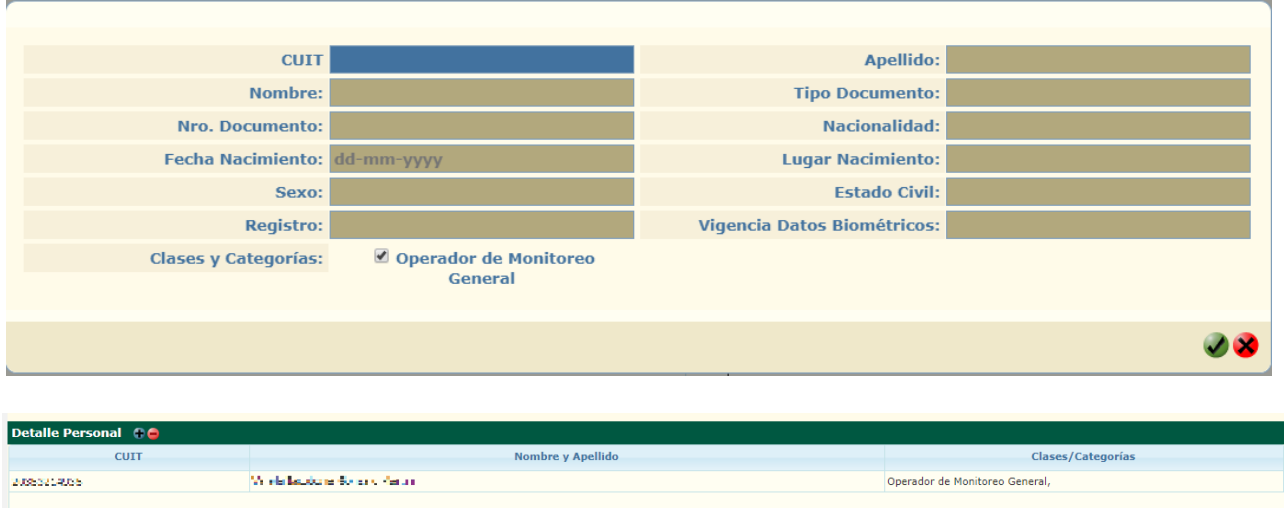

Una vez finalizado el ingreso, continuar con el botón:  $\vee$ .

En la siguiente pantalla, se encontrará con la selección de la Boleta Única (previamente abonada). En el final del código de cada Boleta, se encuentra la cantidad de conceptos abonados. En este ejemplo, hay una única Boleta con 1 (un) concepto.

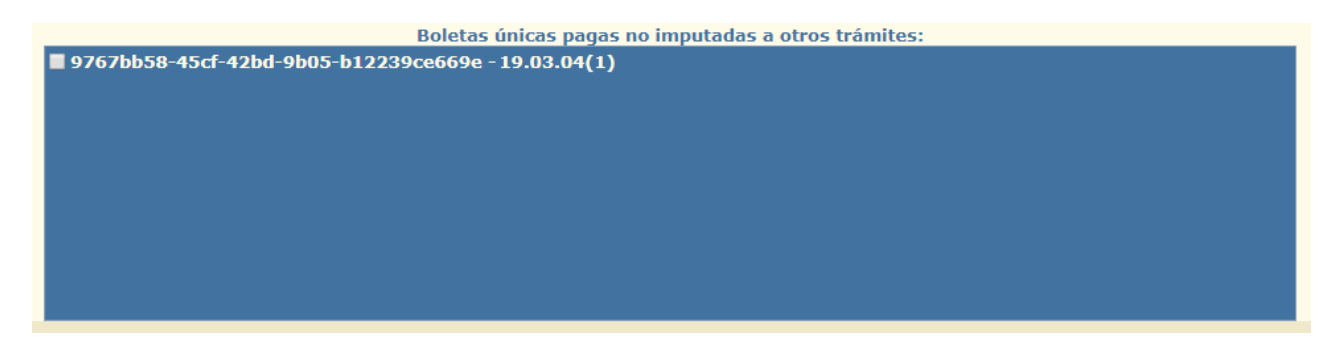

Para terminar, ir al botón de Firma: Seleccionar el Certificado correspondiente.

#### **ATENCIÓN**

De ser necesario este es el momento para descargar la Declaración Jurada del Operador si así se quisiera. Seleccionando a la izquierda el texto "Declaración Jurada Alta Temprana Operadores de Monitoreo", una vez visualizada a la derecha, buscar el botón  $\blacktriangleright$  y se descargará en el equipo.

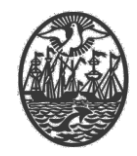

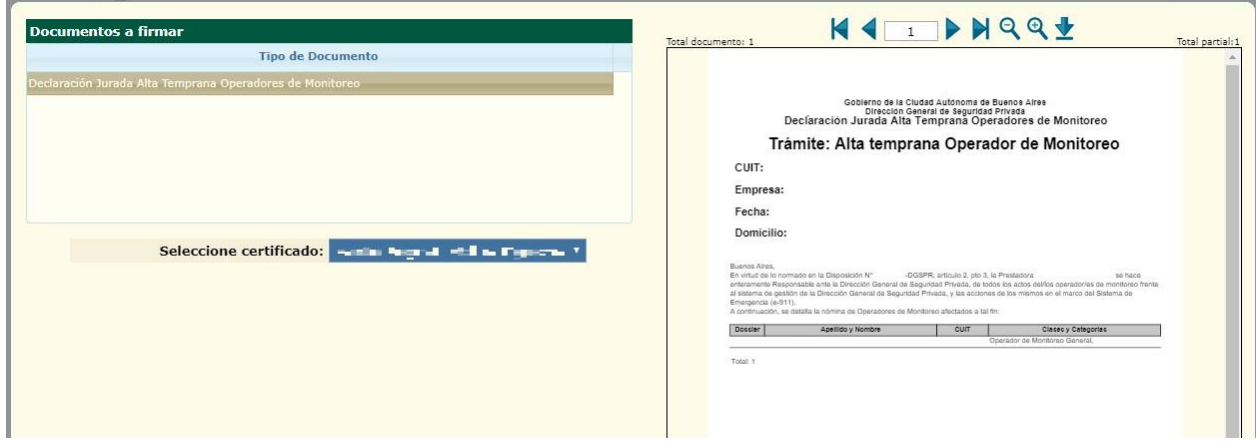

Aceptar con el botón: v y en caso de que aparezca el cartel siguiente con la Alerta de Seguridad, permitir la realización de la firma.

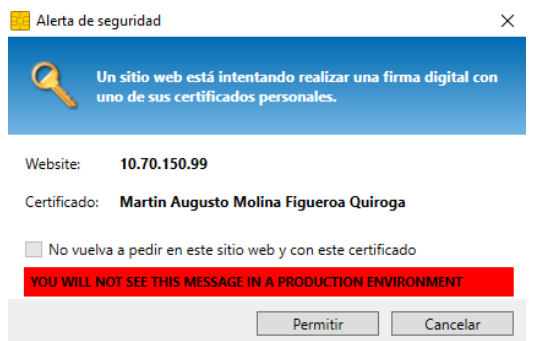

Por último, ingresar el PIN del Token para poder realizar la firma y dar por finalizado el trámite.

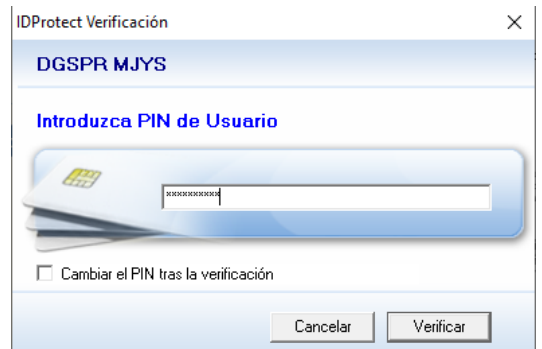

Como comprobante se descarga la carátula automáticamente.

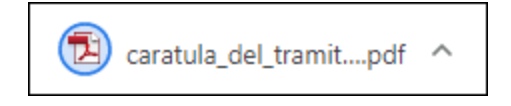